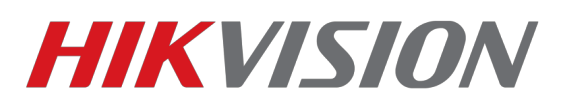

## **Настройка записи по детекции движения через web**

1)Прежде всего подключите накопитель к камере или регистратору и отформатируйте его, чтобы устройство могло начать с ним работать.

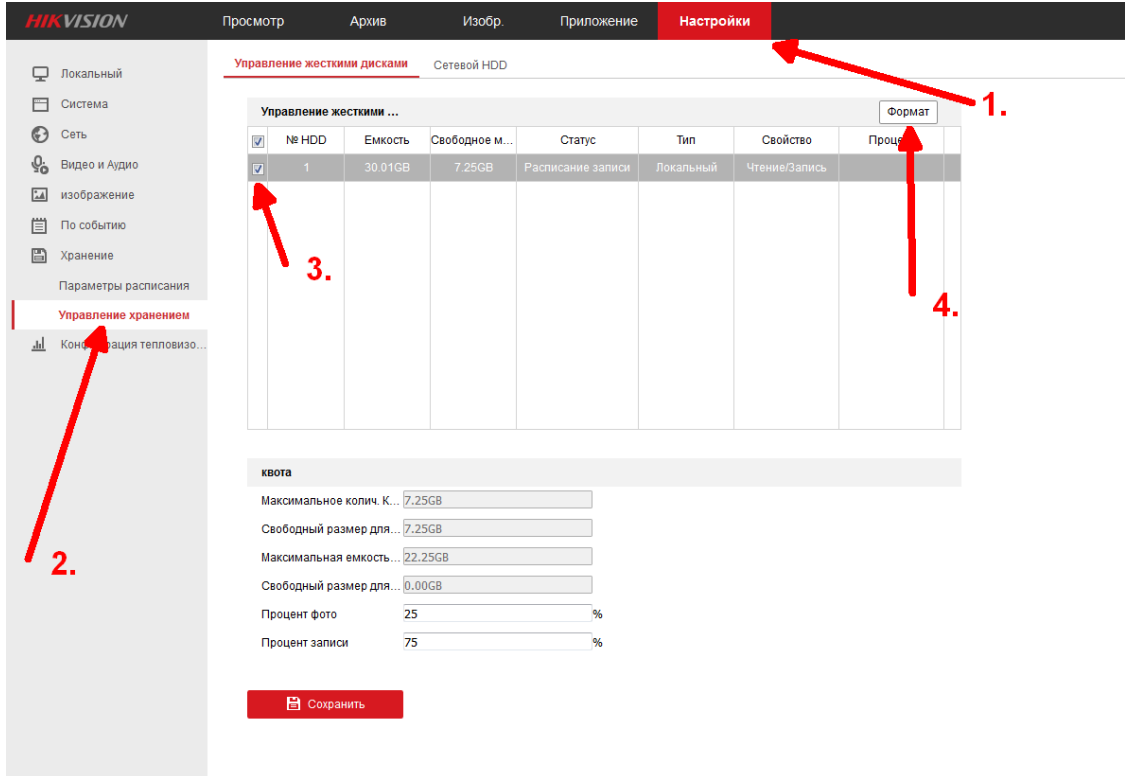

## 2)Настраиваем расписание записи

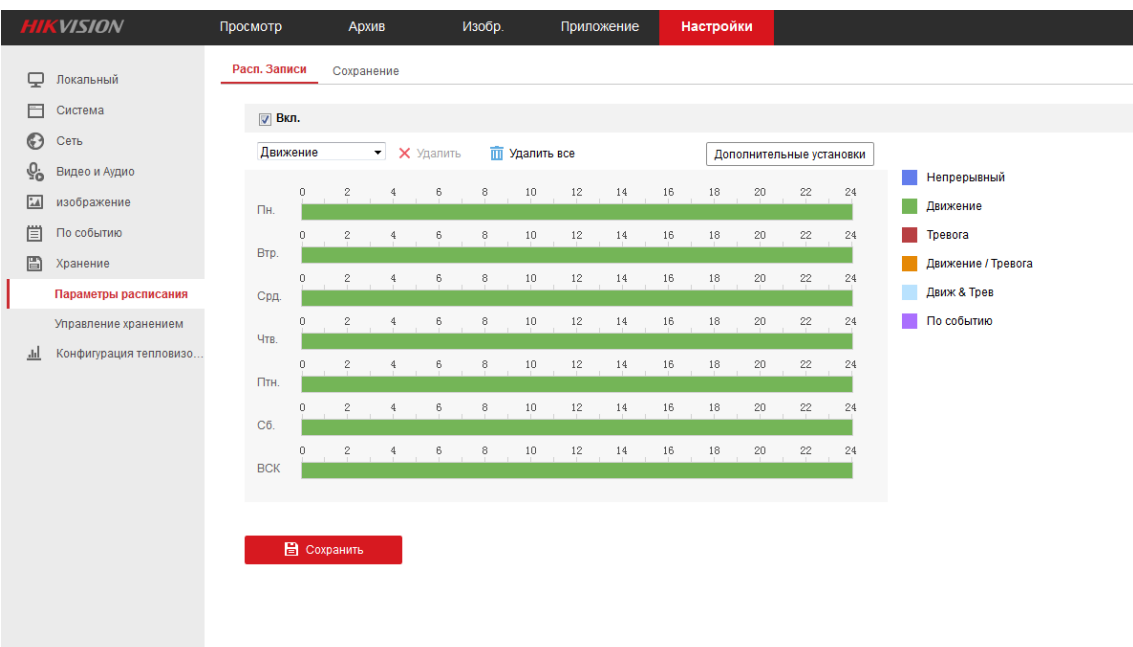

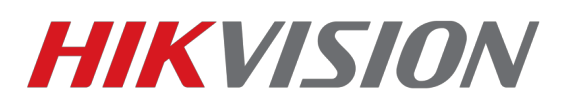

3)Накопитель и расписание записи готовы. Перейдем к настройке самого детектора Включаем детекцию движения, создаем зону и настраиваем чувствительность.

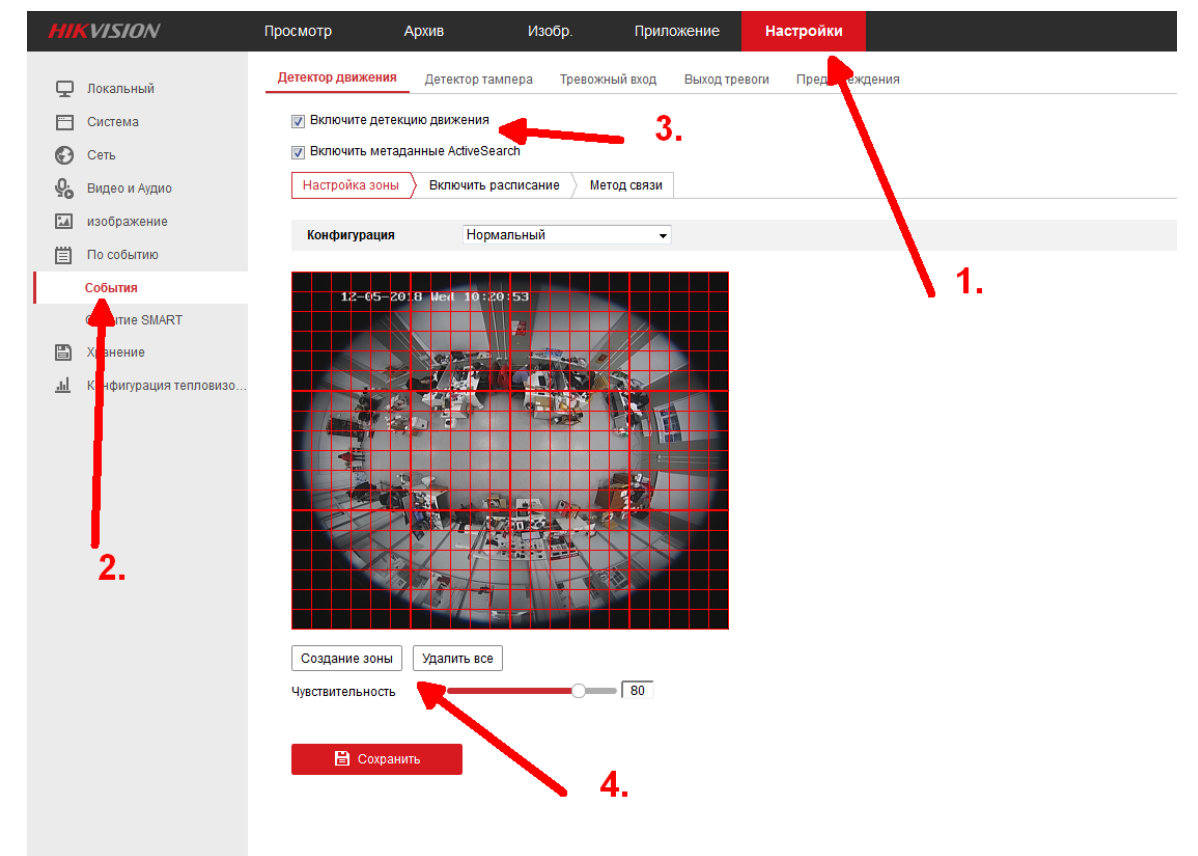

Теперь настраиваем расписание работы детектора. **(не путать с расписанием записи!)**

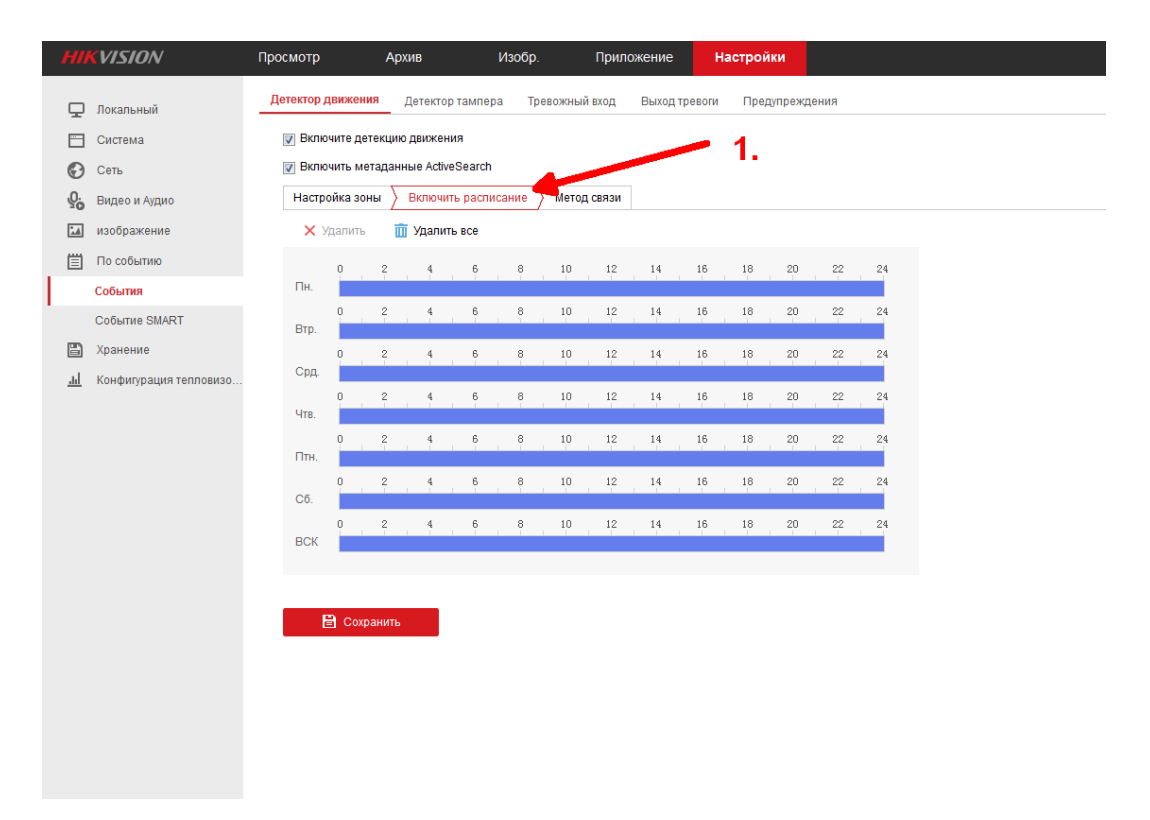

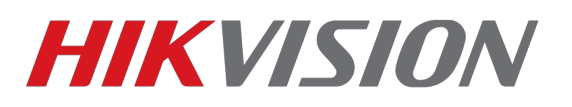

И последнее — настраиваем реакцию на срабатывание детектора. Обязательно ставим флаг на Записи по пусковому событию (пункт 2). Можно настроить уведомления на электронную почту, создание скриншота и отправку его на ftp/карту памяти и уведомление в центр наблюдения (клиент IVMS-4200)

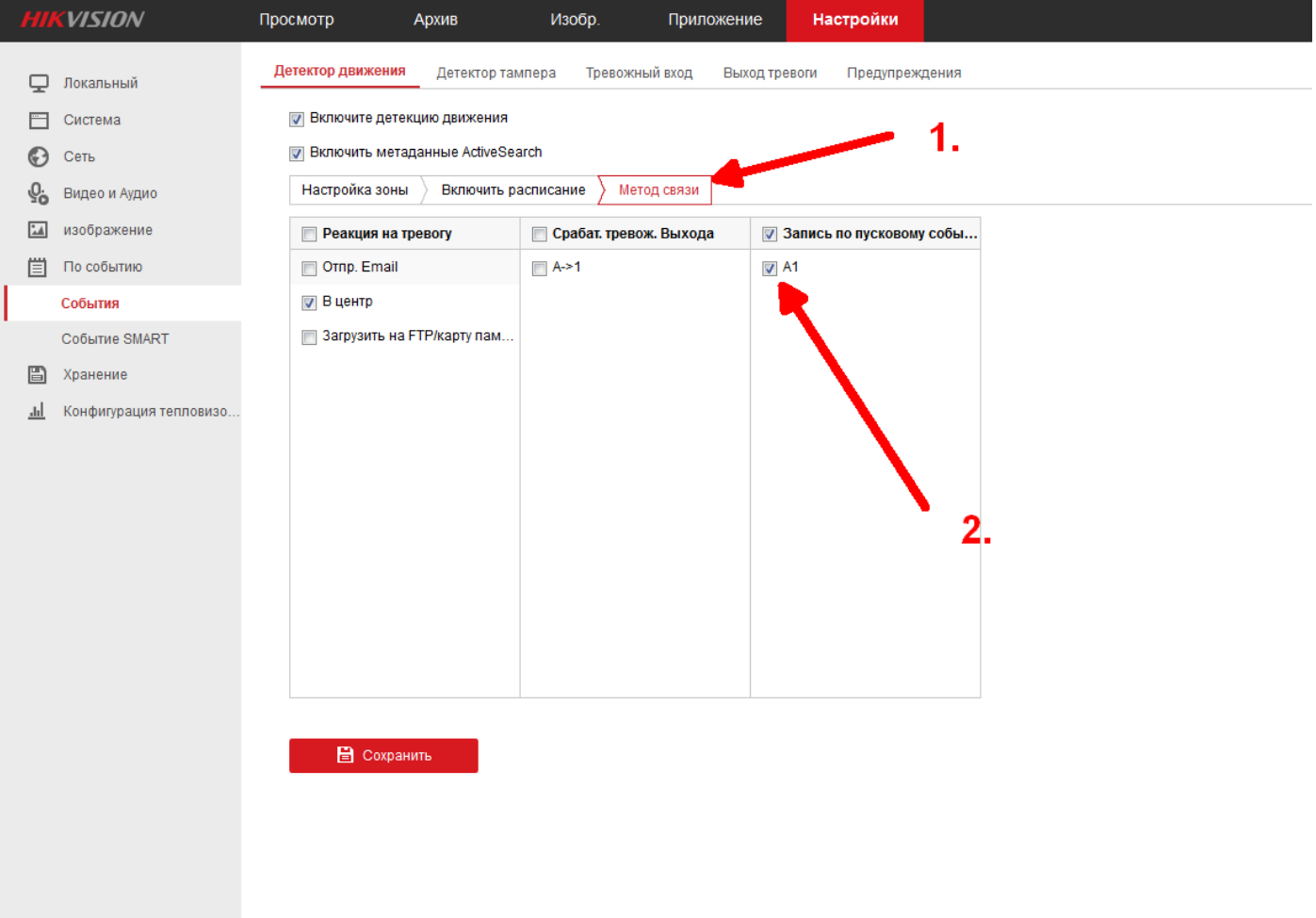

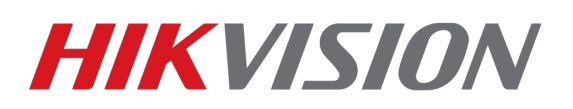

## **Настройка записи по детекции движения через IVMS-4200**

1)Заходим в настройки добавленного в IVMS-4200 устройства и настраиваем накопитель

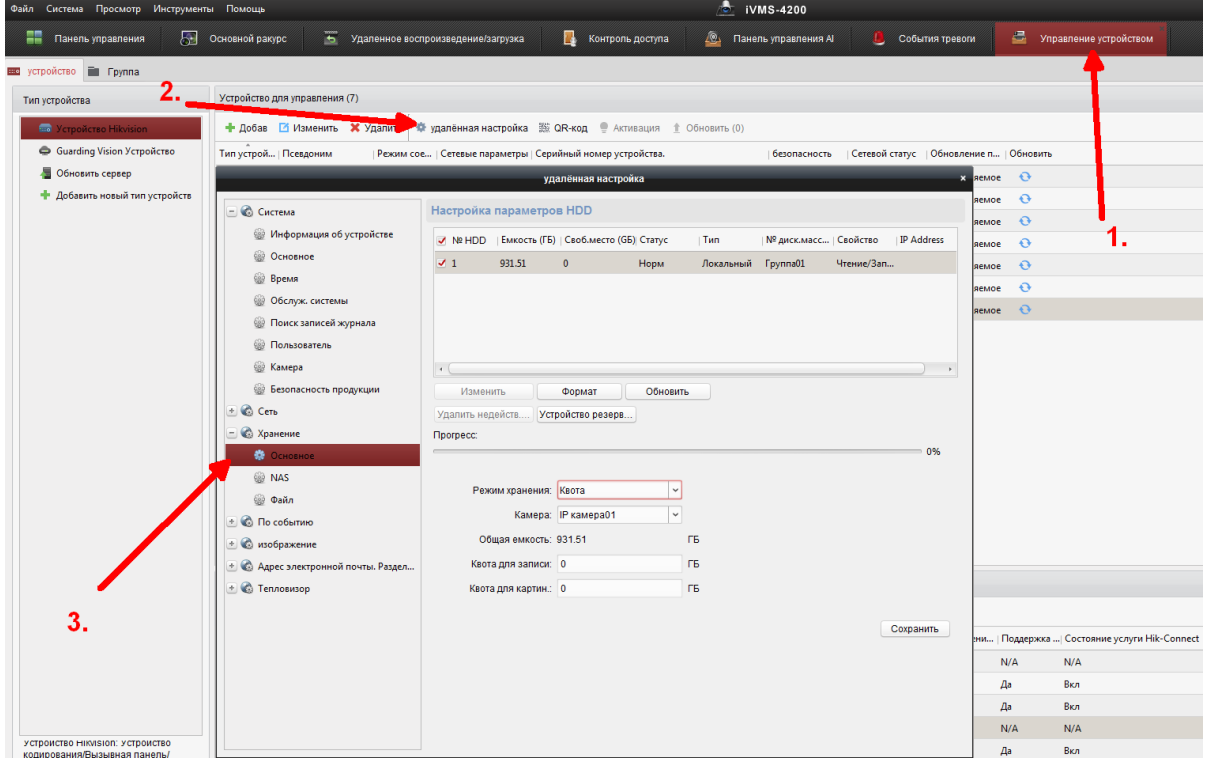

2) Переходим в раздел По событию  $\rightarrow$  Расписание и выбираем Шаблон тревоги. Обязательно должен быть установлен флаг Локальная запись.

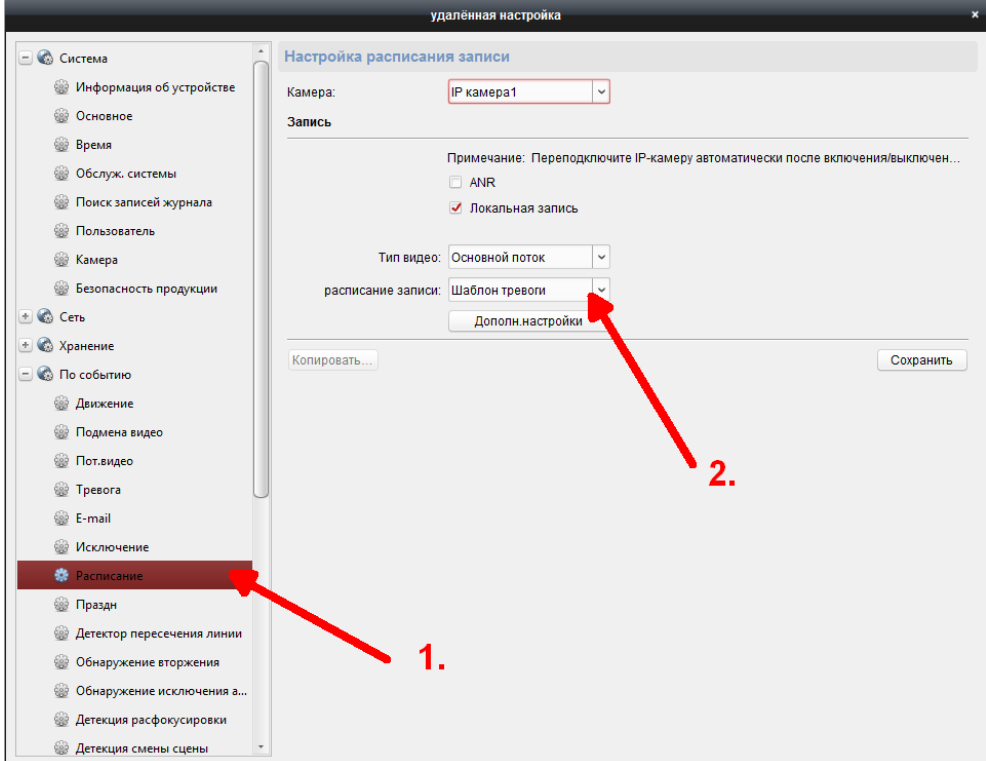

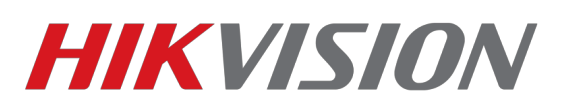

3)Включаем детекцию движения, создаем зону и настраиваем чувствительность. Не забываем настроить расписание работы детектора. И последнее — настраиваем реакцию на срабатывание. Обязательно ставим флаг на Запуск записи и выбираем нужный канал. Можно настроить уведомления на электронную почту, звуковое уведомление, замыкание тревожного выхода(если есть у вашего устройства), уведомление в центр наблюдения (клиент IVMS-4200), а также вывод картинки на монитор регистратора.

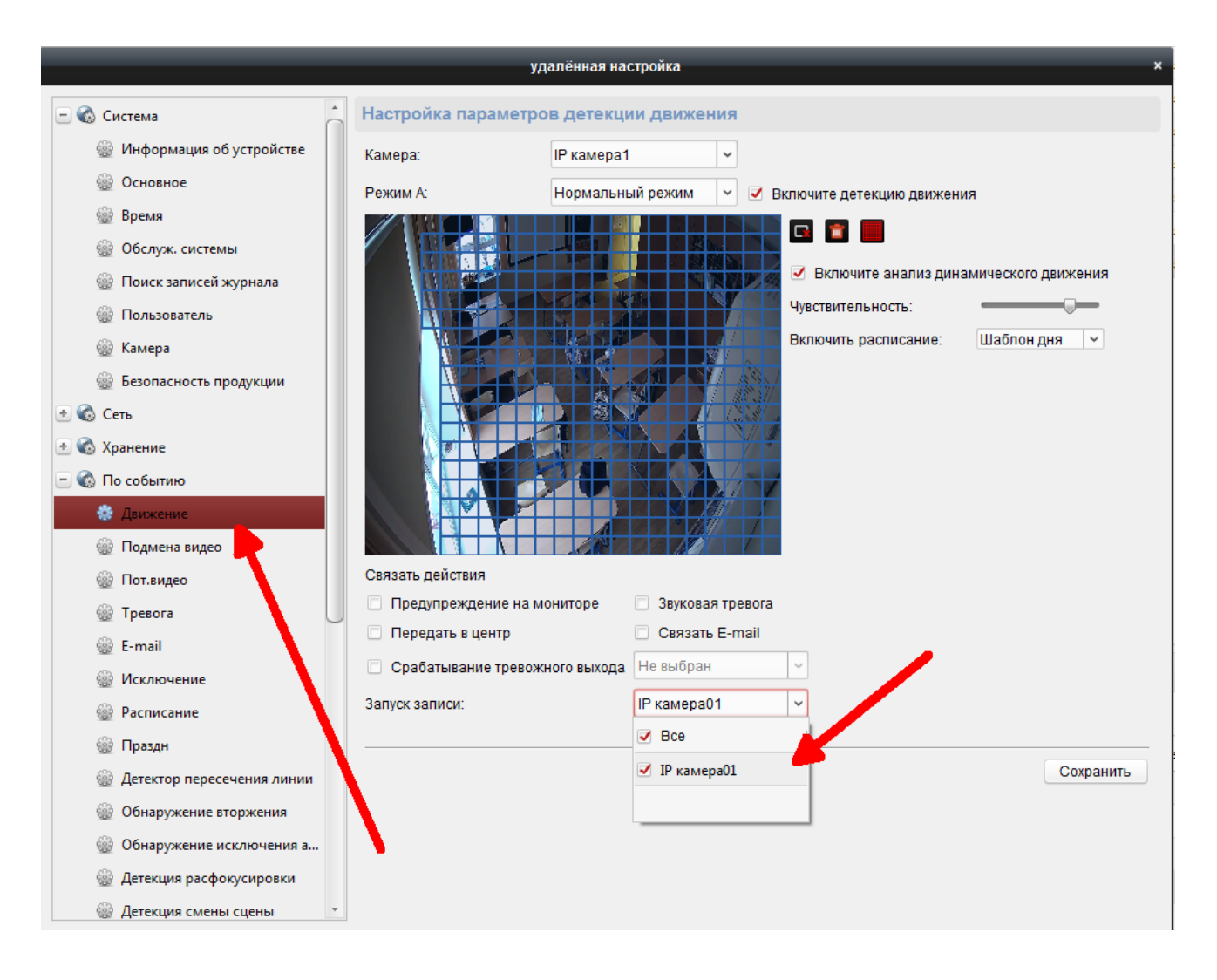

Запись по детекции настроена, вы великолепны! С уважением, Hikvision Russia Support team.